# **VPN Installation Guide**

### **Description**

This will be a step-by-step guide on how to install Ivanti for both Mac and Windows devices.

## Requesting Access

Once you have navigated to<https://vpninfo.jh.edu/>and signed in please locate the request VPN Access Button

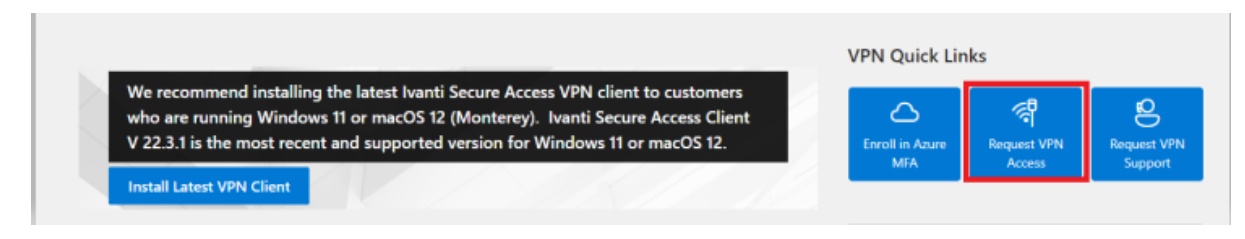

The page will auto load your information in a few seconds, and you will not need to enter your phone number.

There will be a box for you to agree to the terms of use for the VPN near the bottom of the page, and you may need to input a reason for the VPN. You can just state you are a School of Nursing Student and need the VPN for class.

Once that is checked off, you can click the submit button on the right side of the page.

Once submitted, you are free to exit out of the that page and navigate back to <https://vpninfo.jh.edu/>

### Installation

Please locate the correct version of installing the VPN. In this case you will be selecting the **New VPN Client Installs Only** option.

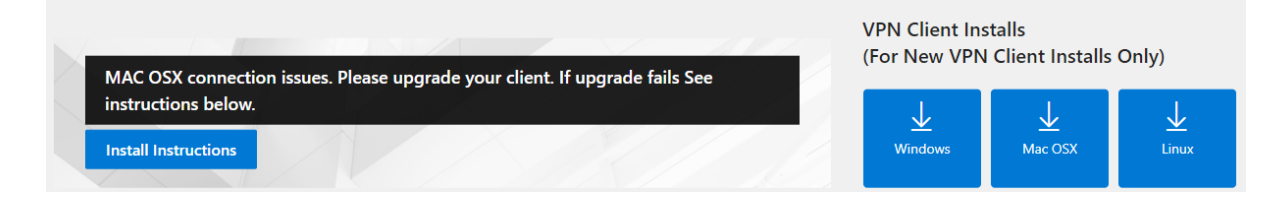

## Windows Users

As stated previously, please use **Microsoft Edge** as the VPN will be blocked if you are attempting to use Google Chrome. Click the Windows button

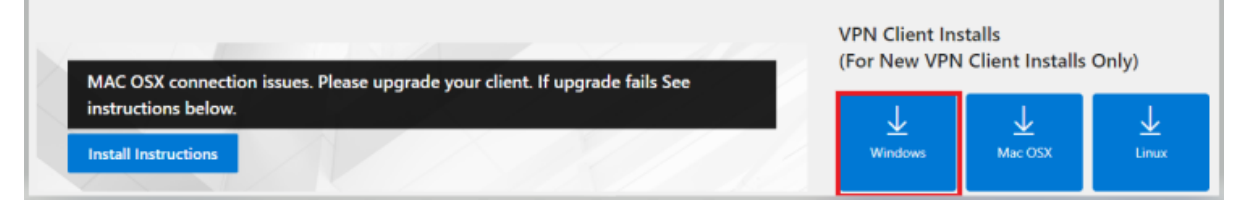

Click the Download button on the next page

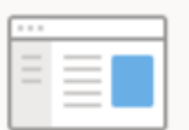

### Ivanti-Secure-General-22.3.18209.exe

Hmm... looks like this file doesn't have a preview we can show you.

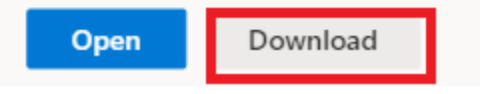

While Downloading, Edge will most likely try to block the download and will flag this as malicious. **This is normal.** Please locate the download in your tool bar in Microsoft Edge

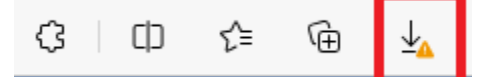

Once clicked it will expand the download list to show the Ivanti Download Hover over the download the to show the more options button

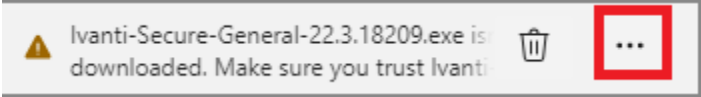

#### Click **Keep**

This will pop up another menu that will give you the option to delete, cancel or a small button that states show more.

Click show more and there will be another option to keep anyway

You may need to click keep anyway once more if Microsoft Edge attempts to block it once more

Once the download has been cleared open the file

Once installed you will need to restart your device

## MacOS Users

As previously stated, please use **Safari** as the VPN will be blocked if you are attempting to use **Google Chrome**. Click the Mac OSX button

(For New VPN Client Installs Only) MAC OSX connection issues. Please upgrade your client. If upgrade fails See instructions below. 业 业 **Install Instructions** Window Mac OSX Linux

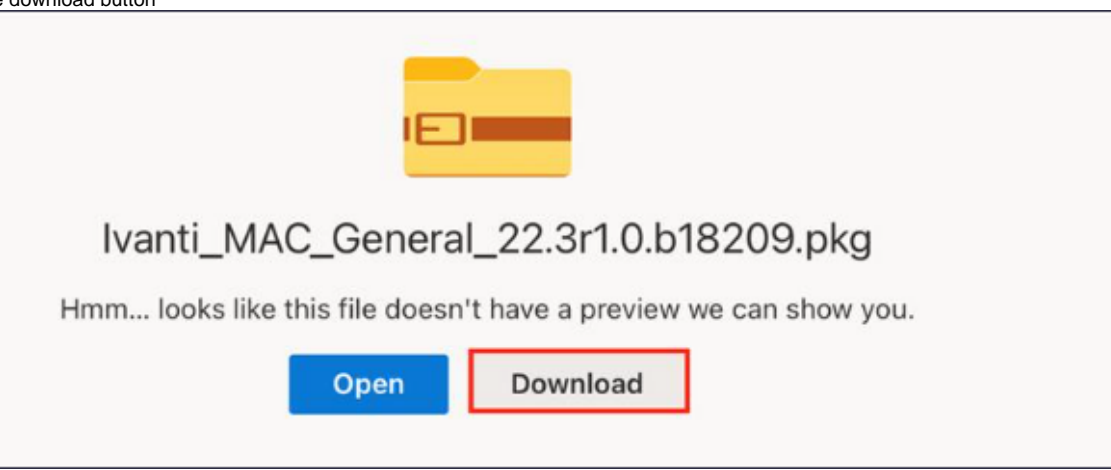

Click Allow

When you attempt to open the download you will receive an error that states the package cannot be opened. **This is normal**

#### Click Ok and locate the **Apple Logo** at the top left of your screen

Click the Apple Logo and click System Settings (System Preferences for the older versions of MacOS as you will have slightly different directions compared to the users whose MacBooks are updated. **I will put instructions for you near the bottom of this section**) On the left hand side, scroll down to locate the Privacy & Security Button

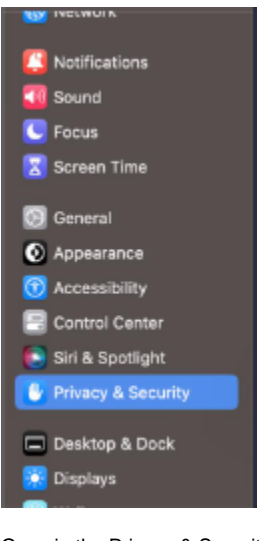

Once in the Privacy & Security section, scroll down the right side to locate the Open Anyway button

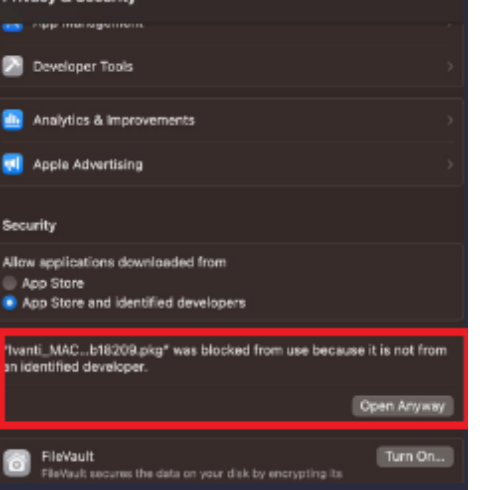

Click Open Anyway and Click Open once more to proceed with the installation

For those on the older version of MacOS please follow these steps Once you click the Apple Logo click System Preferences Locate the Privacy & Security button Click the tab that says **General** Click Open Anyway Click Open once more to proceed with the installation

## Connecting To The VPN

### Windows Users

Locate the Chevron near the bottom right of the task bar and click that to expand the menu Once expanded, click the Key icon to open Ivanti

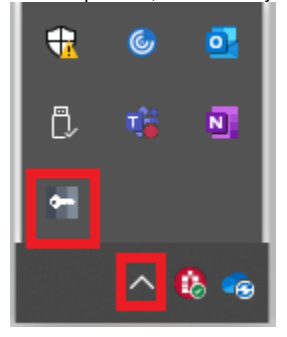

Click Connect and proceed with connecting to the VPN

### MacOS Users

Locate the Orange Icon near the Top Right of the Toolbar

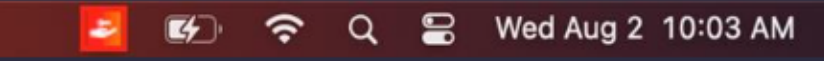

Click the icon to open Ivanti and connect to the VPN